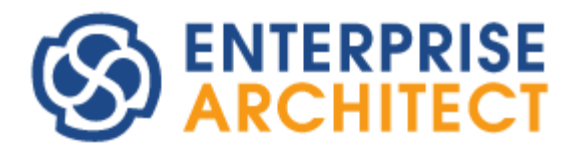

## DBMS Repository Guide

*by SparxSystems Japan*

Enterprise Architect 日本語版

DBMS リポジトリ 機能ガイド

(2022/04/27 最終更新)

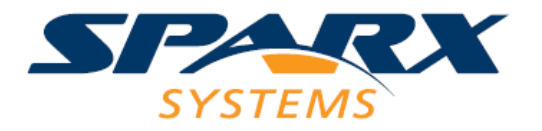

# 目次

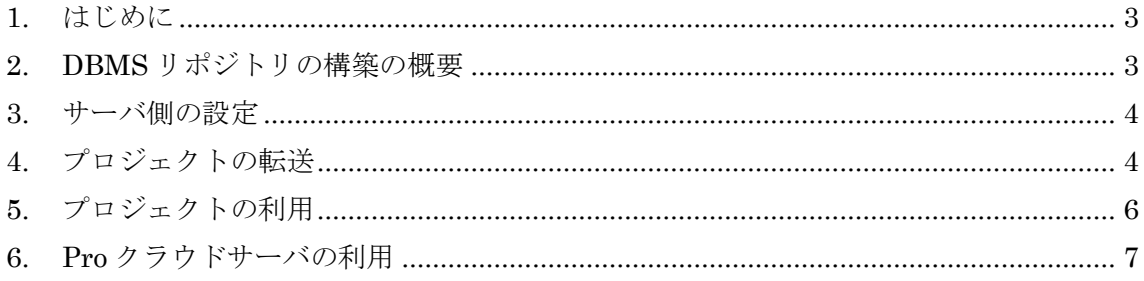

#### <span id="page-2-0"></span>**1.** はじめに

Enterprise Architect コーポレート版以上のエディションでは、外部のデータベース管理 ソフトウェア(以下 DBMS)上にプロジェクトを配置することができます。これにより、 DBMS が持つ堅牢性・安定性・保守性を Enterprise Architect でも利用することができま す。

このような DBMS 上のプロジェクトデータについて、Enterprise Architect では「DBMS リポジトリ」と呼びます。これに対比する言葉として、拡張子が QEA/QEAX・EAP/EAPX などの、単一のファイルとしてプロジェクトの情報を格納する「プロジェクトファイル」 があります。つまり、プロジェクトファイルか、DBMS リポジトリか、いずれかの形式で プロジェクト(設計モデル)を利用する、という選択がコーポレート版以上のエディションで は可能です。

このドキュメントでは、コーポレート版以上で利用できる DBMS のうち、無料で利用で きる MySQL を題材にして具体的な手順について説明します。また、「Pro クラウドサーバ」 機能のうち、関係する内容についても説明します。

#### <span id="page-2-1"></span>**2. DBMS**リポジトリの構築の概要

MySQL を利用する場合の DBMS リポジトリの構築作業の大まかな流れとしては、以下 のようになります。

- ・ MySQL サーバのインストール
- ・ サーバ上にデータベースの作成
- ・ 既存のプロジェクトファイルの転送
- ・ 転送したプロジェクトで作業を行う

このうち、MySQL のインストールについては、ご利用になる環境などによって異なる部 分が多いので、このドキュメントでは扱いません。また、スパークスシステムズ ジャパン のサポートの範囲外でもありますのでご了承ください。

(なお、上記の項目でサポート対象に含まれるのは、最後の「プロジェクトの転送」およ び「プロジェクトで作業を行う」の 2 項目です)

バージョン 15.2 までの Enterprise Architect では、DBMS リポジトリを利用する場合に は、Enterprise Architect をインストールするそれぞれのマシンに ODBC ドライバをイン ストールし、設定する必要があります。互換性維持のため、バージョン 16.0 以降でもこの 接続方法は残されていますが、このドキュメントではバージョン 16.0 で追加された簡単に DBMS リポジトリに接続する方法を利用する前提で説明します。

#### <span id="page-3-0"></span>**3.** サーバ側の設定

最初に、サーバ側の設定を行います。今回のこのドキュメントでは、サーバの OS は Windows を利用していますが、他の OS で動作するサーバでも問題ありません。Enterprise Architect のプロジェクトにアクセスするユーザーは、サーバ管理者のアカウントを利用し ています。実際に環境を構築・運用する際には、ユーザーの作成と権限の割当を適切に行 うことを推奨します。なお、Enterprise Architect から利用するユーザーについては、 Enterprise Architect が利用するデータベースについて、READ, WRITE, CREATE, DELETE のアクセス権が必要です。

次に、データベースを作成してそのテーブルにプロジェクトを格納するためのテーブル を追加します。以下のページからダウンロードできる SQL スクリプトを、例えば MySQL Workbench などから実行してください。

<https://www.sparxsystems.jp/products/EA/tech/CorporateResource.htm>

これで、サーバのデータベースに空のテーブルが作成されました。サーバ側の作業は完 了です。

### <span id="page-3-1"></span>**4.** プロジェクトの転送

次に、今まで設計に利用していたプロジェクトを DBMS リポジトリに転送します。これ は、Enterprise Architect の機能を利用します。この作業は 1 回のみ行う必要があります。 (個々のマシンごとに行う必要はありませんので、通常はプロジェクトの管理者や責任者が 行います。また、もし新規にプロジェクトを作成する場合には、空のプロジェクトファイ ルである EABase.qea ファイルを転送元ファイルとして利用してください。このファイル は Enterprise Architect のインストールディレクトリに含まれます。)

Enterprise Architect を起動し、「プロジェクト」リボン内にある「ツール」パネルの「転 送」ボタンを押し、「プロジェクトの転送」を選択します。

すると、「プロジェクトの転送」画面が表示されます。「転送の種類」として「ファイル →DBMS」を選択します。その後、対象プロジェクトを選択します。今回は、Enterprise Architect に付属している EAExample.qea ファイルを転送することにします。「対象 1」の 横の「…(参照)」ボタンを押して、転送元となるプロジェクトファイルを選択してください。

その後、転送先となる DBMS を指定します。「対象 2」の右端にある エ <sup>■</sup> ボタンを 押し、表示されるメニューから「直接接続」を選択します。表示される画面で、サーバの 接続のために必要な情報を入力してください。

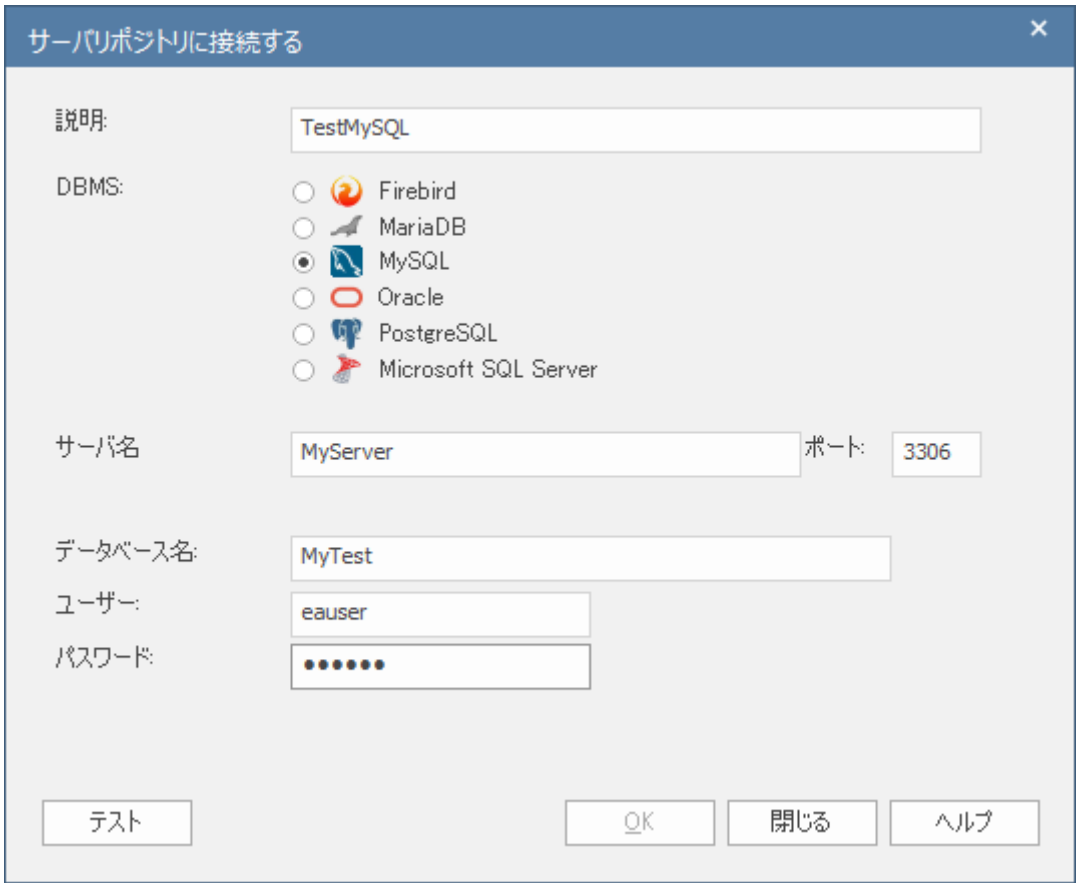

入力が完了したら「テスト」ボタンを押し、接続が成功するかどうか確認してください。 接続が確認しない限り「OK」ボタンを押すことはできません。

特に問題なければ、OK ボタンを押してください。元の画面に戻ります。

これで転送する準備は整いました。「転送実行」ボタンを押して、処理を開始してくださ い。転送処理は、プロジェクトのサイズと通信速度により、時間がかかる場合もあります。

#### <span id="page-5-0"></span>**5.** プロジェクトの利用

最後に、転送したプロジェクトを利用するための設定を行います。この設定も、プロジ ェクトで作業を行うそれぞれクライアントマシンで行う必要があります。ただし、この設 定を一度行えば、起動時に表示されるスタートページの「最近利用したプロジェクト」一 覧などに表示されるようになりますので、それ以降は履歴を消さない限りこの設定は不要 です。また、プロジェクトを開いた状態で後述する「ショートカットファイル」を作成す ることで、簡単に開くことができます。

Enterprise Architect 起動時に表示されるスタートページに、「サーバリポジトリに接続 する」の項目がありますので、この項目をクリックしてください。

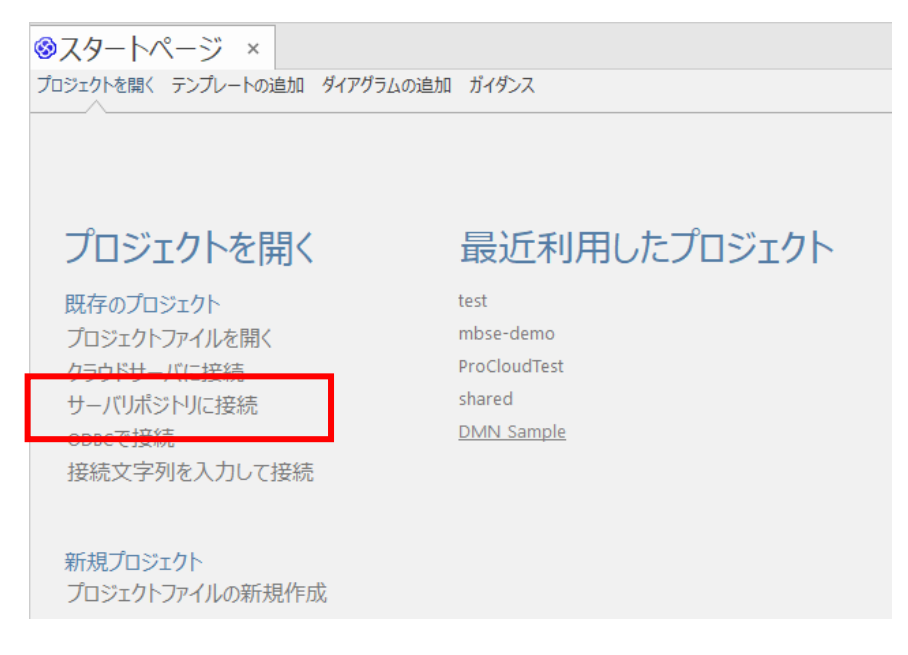

すると、先ほどプロジェクトの転送のときに表示された画面と同じ「サーバリポジトリ に接続する」画面が表示されます。

ここでの設定は、先ほどのデータ転送時の設定とまったく一緒ですので、必要な情報を 設定してください。この画面で OK ボタンを押すと、自動的にサーバに接続し、転送した プロジェクトが表示されます。

以上ですべての設定作業は完了になります。

なお、リポジトリに接続している状態で、リボンの左端にある<sup>68</sup> Tボタンを押すと表示 されるメニューから「ショートカットとして保存」を実行することにより、DBMS リポジ トリを開くためのショートカットとなるファイルを作成することができます。このファイ ルには、リポジトリに接続するための情報のみがテキスト形式で格納されています。また、 「接続文字列を暗号化」にチェックを入れることで、このショートカットファイルに含ま れるデータベースにアクセスするための ID やパスワードが暗号化されます。このショート

カットファイルを設計者に配布することで、これらの情報を個々の利用者が知ることなく、 Enterprise Architect のプロジェクトを利用することができます。

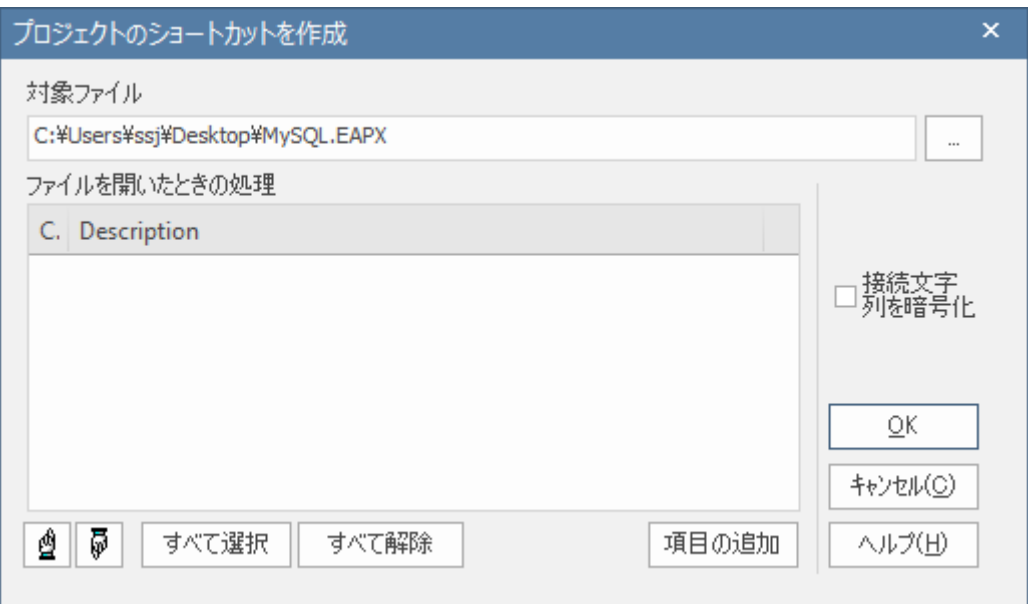

このショートカットのプロジェクトファイルをダブルクリックして Enterprise Architect を起動すると、自動的に関連付けられた DBMS リポジトリに接続することがで きます。

### <span id="page-6-0"></span>**6. Pro**クラウドサーバの利用

DBMS リポジトリ機能を利用すると、ネットワークがつながっている他の場所にあるプ

ロジェクトを参照・利用できるようになります。ただし、Enterprise Architect を利用する 利用者のマシンのそれぞれに事前の準備が必要です。また、通信速度が低い環境では、ダ イアグラムを開いたり要素のプロパティを変更したりするなどの参照・更新処理に時間が かかり、実用的ではない場合があります。インストール時には DBMS リポジトリを利用す るためのユーザーID やパスワードを各利用者に通知する必要があるため、DBMS リポジト リの内容を直接参照・編集することが技術的に可能になる点が問題になるかもしれません。

Enterprise Architect のバージョン 13.0 以降では、「Pro クラウドサーバ」機能を利用で きます。この機能は、上記のような欠点に対応しました。つまり、以下のような特徴があ ります。

- · IP アドレスなどいくつかの情報を入力するだけで、サーバに接続可能
- Enterprise Architect を実行する側のマシンでの設定は不要
- 通信内容を圧縮するため、DBMS リポジトリを直接参照する場合よりは動作が速く なる場合がある
- https 形式での通信も可能なため、通信内容を暗号化可能

Pro クラウドサーバ機能を利用する場合には、サーバ側に何らかの DBMS を用意し、プ ロジェクトの情報を格納します。FEAP 形式や QEA 形式のファイルを利用することも可能 です。この場合には、DBMS のインストールも不要です。

なお、この機能は「Pro クラウドサーバ」という名前ですが、社内や、外部から参照でき ない環境に構築することも可能です。つまり、社内や限られた人のみが利用可能なネット ワーク内に配置する場合にも有用な機能です。また、「Pro クラウドサーバ」は、一部の機 能について無料で利用できます。このドキュメントで説明した内容につきましては無料で す。

Pro クラウドサーバの設定方法と利用方法の概要は、PDF ドキュメント「Pro クラウドサ ーバの利用のための手順書」をご覧ください。ヘルプにも詳細な情報を掲載しています。

#### ○改版履歴

- 2007/07/11 Enterprise Architect バージョン 7 リリースに伴い、画像を更新。
	- SQL スクリプトのダウンロード URL を正しい内容に修正。
- 2008/03/18 Oracle を利用する例として、全面変更。
	- バージョン 7.1 で追加された機能の説明を追加。
- 2009/08/31 ドキュメントのタイトルを変更。
- 2010/04/16 Enterprise Architect8.0 リリースに伴い、内容を更新。
- 2011/05/18 Enterprise Architect9.0 リリースに伴い、内容を更新。
- 2011/09/05 ドキュメントのタイトルを変更。
- 2011/11/30 Enterprise Architect9.2 リリースに伴い、内容を更新。
- 2012/12/14 Enterprise Architect10.0 リリースに伴い、内容を更新。
- 2014/02/13 第 6 章以降を追加。
- 2014/04/07 第 6 章の内容のうち、「クラウドサーバ 設定と利用ガイド」と重複する内容を 削除。
- 2016/10/07 Enterprise Architect13.0 リリースに伴い、内容を更新。
- 2018/05/16 Enterprise Architect14.0 リリースに伴い、内容を更新。
- 2019/08/22 Enterprise Architect15.0 のリリースに伴い、内容を更新。
- 2019/09/06 第 3 章の内容のうち、利用する SQL、ダウンロード先を更新。
- 2019/11/14 第 7 章の内容を最新の情報に更新。関連するドキュメント情報を追加。
- 2020/08/07 例として利用する DBMS を MySQL に変更。
- 2022/04/27 Enterprise Architect16.0 のリリースに伴い、内容を更新。